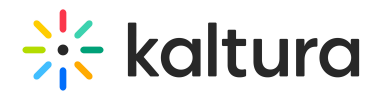

## Share Your Screen

Last Modified on 03/29/2023 2:17 pm IDT

This article describes how to share your screen for all of your participants to follow along.

## Share Your Screen Via Chrome

- 1. Click **Tools.**
- 2. Select the **Desktop Share** option.
- 3. Choose what you would like to share:
	- a. **Your Entire Screen** Default option. If you have multiple screens, then you can choose which screen you want to share. This option offers the greatest flexibility in that you can move around different applications and windows and your participants will see everything. Because of that, it does offer the least control on what you are sharing at a given moment.
	- b. **Application Window** See a list of applications currently running on your computer. Select the Application you want to share to share only a view of that application. The application cannot be hidden or minimized to share it.
	- c. **Chrome Tab** Choose a specific browser tab you want to share.
- 4. Click the **Share** button.

## Stop Sharing Your Screen

There are a few ways to stop sharing your screen.

- Click **Stop Sharing** in the extension footer bar.
	- -or-
- Click the **Stop Sharing** button in the top left of the stage. -or-
- Click **x** in the top right of the stage.

## Screen Sharing for macOS

To share your screen, you must give your web browser the "screen recording" permission

- 1. Click on the Apple icon in your computer's top navigation bar.
- 2. Select **System Preferences.**
- 3. Select **Security & Privacy.**
- 4. Select the **Privacy** tab.

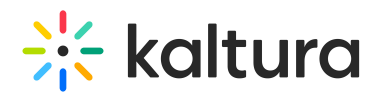

- 5. Scroll through the left column until you find **Screen Recording** and select it.
- 6. In the Screen Recording section, check the box corresponding the we browser you are using, e.g **Google Chrome**, **Microsoft Edge** or **Firefox.**

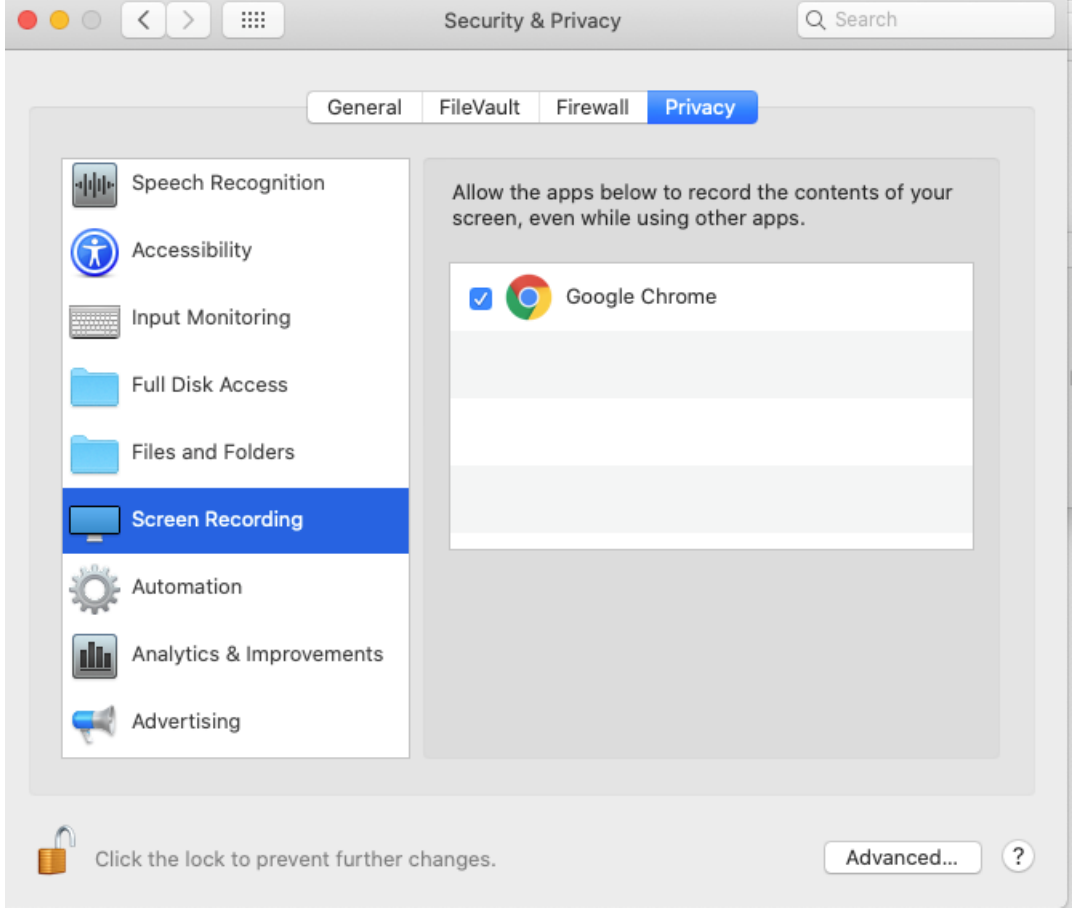

After you make the change, you may need to quit the web browser and relaunch. After you do, please rejoin the session and try screen sharing again.